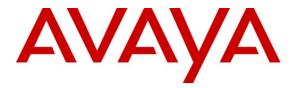

Avaya Solution & Interoperability Test Lab

# Application Notes for Biscom FAXCOM Server with Avaya Aura<sup>TM</sup> Communication Manager and Avaya Aura<sup>TM</sup> SIP Enablement Services Using SIP Trunks – Issue 1.0

## Abstract

These Application Notes describe the configuration steps required for Biscom FAXCOM Server to interoperate with Avaya Aura<sup>TM</sup> Communication Manager and Avaya Aura<sup>TM</sup> SIP Enablement Services using SIP trunks. Biscom FAXCOM Server is a fax solution that uses the SIP trunk interface from Avaya Aura Communication Manager via Avaya Aura SIP Enablement Services to send and receive fax.

Information in these Application Notes has been obtained through DevConnect compliance testing and additional technical discussions. Testing was conducted via the DevConnect Program at the Avaya Solution and Interoperability Test Lab.

## 1. Introduction

These Application Notes describe the configuration steps required for Biscom FAXCOM Server to interoperate with Avaya Aura<sup>TM</sup> Communication Manager and Avaya Aura<sup>TM</sup> SIP Enablement Services using SIP trunks. Biscom FAXCOM Server is a fax solution that uses the SIP trunk interface from Avaya Aura Communication Manager via Avaya Aura SIP Enablement Services to send and receive fax.

Biscom FAXCOM Server utilizes the Dialogic Brooktrout SR140 Virtual Fax Board to support T.38 fax over the IP network, and integration with Avaya Aura Communication Manager and Avaya Aura SIP Enablement Services is achieved through the SIP trunk interface.

#### 1.1. Interoperability Compliance Testing

The interoperability compliance test included feature and serviceability testing.

The feature testing focused on verifying the following on the Biscom FAXCOM Server:

- Proper handling of faxes via the SIP trunks including send/receive, intra-site, inter-site over ISDN (PRI), inter-site over IP (H.323), different media processor boards, enable/disable media shuffling, simultaneous with bi-directional faxes, and miscellaneous failure scenarios.
- Proper handling of faxes with different pages, resolution, complexity, format, and data rates.
- No adverse impact on the inter-site VoIP calls during VoIP faxes.

The serviceability testing focused on verifying the ability of the Biscom FAXCOM Server to recover from adverse conditions, such as disconnecting/reconnecting the Ethernet cable and stopping/starting the fax service on the Biscom FAXCOM Server.

## 1.2. Support

Technical support on Biscom FAXCOM Server can be obtained through the following:

- **Phone:** (978) 250-8355
- Web: <u>www.biscom.com/support</u>

## 2. Reference Configuration

As shown in **Figure 1**, both the Local and Remote sites have a Biscom FAXCOM Server. SIP trunks are used to connect each Biscom FAXCOM Server with the local Avaya Aura Communication Manager via the local Avaya Aura SIP Enablement Service server. Routing between the two sites include both ISDN PRI and H.323 trunks.

The Local site consists of two Avaya G650 Media Gateways, with each media gateway configured as a separate port network in a separate IP network region.

The detailed administration of routing between the two sites and basic connectivity between Avaya Aura Communication Manager and Avaya Aura SIP Enablement Services are not the focus of these Application Notes and will not be described.

The administration procedures in these Application Notes are shown for the Local site. Unless specified otherwise, the same procedures need to apply to the Remote site using appropriate values for the Remote site from **Figure 1**.

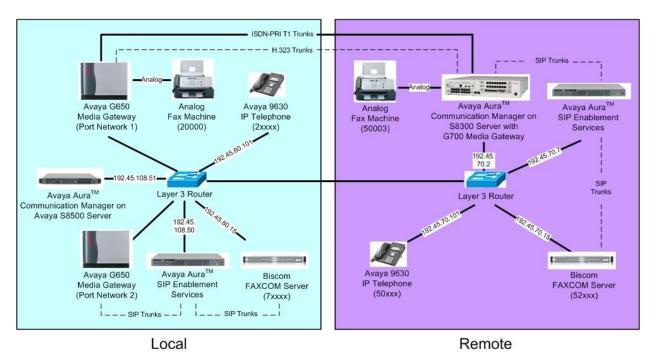

Figure 1: Biscom FAXCOM Server with Avaya Aura Communication Manager and Avaya Aura SIP Enablement Services Using SIP Trunks

## 3. Equipment and Software Validated

The following equipment and software were used for the sample configuration provided:

| Equipment                                                                                                    | Software                                                  |  |
|----------------------------------------------------------------------------------------------------|-----------------------------------------------------------|--|
| Avaya S8500 Server                                                                                                    | Avaya Aura Communication Manager 5.2,<br>R015x.02.0.947.3 |  |
| <ul> <li>Avaya G650 Media Gateways</li> <li>TN799DP C-LAN Circuit Pack</li> <li>TN2302AP IP Media Processor</li> <li>TN2602AP IP Media Processor</li> </ul> | HW01 FW024<br>HW20 FW118<br>HW02 FW040                    |  |
| Avaya Aura SIP Enablement Services                                                                                                    | SES-5.2.0.0-947.3a                                        |  |
| Avaya 9600 Series IP Telephones (H.323)                                                                                                    | 3.0                                                       |  |
| Biscom FAXCOM Server with<br>Dialogic Brooktrout Virtual Fax Board                                                                                          | 6.1.3.0 with fapiconfig version 6.1.4.0                   |  |
| <ul><li>Boston Bfv API</li><li>Boston Driver</li><li>Boston SDK</li></ul>                                                                                   | V6.0.00 B11<br>V6.0.00 B7<br>V6.0.00 B11                  |  |

## 4. Configure Avaya Aura<sup>™</sup> Communication Manager

This section provides the procedures for configuring Avaya Aura Communication Manager. The procedures include the following areas:

- Verify Communication Manager license
- Administer IP codec set
- Administer IP network region
- Administer SIP trunk group
- Administer SIP signaling group
- Administer SIP trunk group members
- Administer route pattern
- Administer public unknown numbering
- Administer AAR analysis
- Administer IP network map

#### 4.1. Verify Communication Manager License

Log in to the System Access Terminal (SAT) to verify that the Communication Manager license has proper permissions for features illustrated in these Application Notes. Use the "display system-parameters customer-options" command. Navigate to **Page 2**, and verify that there is sufficient remaining capacity for SIP trunks by comparing the **Maximum Administered SIP Trunks** field value with the corresponding value in the **USED** column.

The license file installed on the system controls the maximum permitted. If there is insufficient capacity, contact an authorized Avaya sales representative to make the appropriate changes.

| display system-parameters customer-options              |       | Page | 2 of | 11 |
|---------------------------------------------------------|-------|------|------|----|
| OPTIONAL FEATURES                                       |       |      |      |    |
|                                                         |       |      |      |    |
| IP PORT CAPACITIES                                      |       | USED |      |    |
| Maximum Administered H.323 Trunks:                      | 800   | 44   |      |    |
| Maximum Concurrently Registered IP Stations:            | 18000 | 1    |      |    |
| Maximum Administered Remote Office Trunks:              | 0     | 0    |      |    |
| Maximum Concurrently Registered Remote Office Stations: | 0     | 0    |      |    |
| Maximum Concurrently Registered IP eCons:               | 0     | 0    |      |    |
| Max Concur Registered Unauthenticated H.323 Stations:   | 0     | 0    |      |    |
| Maximum Video Capable H.323 Stations:                   | 0     | 0    |      |    |
| Maximum Video Capable IP Softphones:                    | 0     | 0    |      |    |
| Maximum Administered SIP Trunks:                        | 800   | 130  |      |    |
| Maximum Administered Ad-hoc Video Conferencing Ports:   | 0     | 0    |      |    |
| Maximum Number of DS1 Boards with Echo Cancellation:    | 0     | 0    |      |    |
| Maximum TN2501 VAL Boards:                              | 10    | 0    |      |    |

#### 4.2. Administer IP Codec Set

Use the "change ip-codec-set n" command, where "n" is an existing codec set number that will be used for integration with the Biscom FAXCOM Server. Enter the audio codec type in the **Audio Codec** field. The only applicable codec types are G.711MU and G.711A. Retain the default values in the remaining fields.

```
change ip-codec-set 1 Page 1 of 2

IP Codec Set

Codec Set: 1

Audio Silence Frames Packet

Codec Suppression Per Pkt Size(ms)

1: G.711MU n 2 20

2:
```

Navigate to **Page 2**, and enter "t.38-standard" for the **FAX Mode** field. Retain the default values in the remaining fields.

```
change ip-codec-set 1
                                                             Page 2 of 2
                        IP Codec Set
                            Allow Direct-IP Multimedia? n
                  Mode
                                     Redundancy
   FAX
                  t.38-standard
                                      0
   Modem
                  off
                                      0
   TDD/TTY
                  US
                                      3
                                      0
   Clear-channel
                 n
```

#### 4.3. Administer IP Network Region

Use the "change ip-network-region n" command, where "n" is an existing network region that will be used for integration with the Biscom FAXCOM Server. For the **Authoritative Domain** field, enter the SIP domain name of the SIP Enablement Services server, in this case "avayatest.com". For the **Codec Set** field, enter the codec set number from **Section 4.2**.

```
change ip-network-region 2
                                                                          Page 1 of 19
                                    IP NETWORK REGION
  Region: 2
                  Authoritative Domain: avayatest.com
Location:
    Name: PN1
MEDIA PARAMETERS
                                   Intra-region IP-IP Direct Audio: yes
                             Inter-region IP-IP Direct Audio: yes
      Codec Set: 1
   UDP Port Min: 2048
                                                 IP Audio Hairpinning? n
   UDP Port Max: 3329
UDP Port Max: 3329

DIFFSERV/TOS PARAMETERS

Call Control PHB Value: 46

Audio PHB Value: 46

Video PHB Value: 26

RTCP Reporting Enabled? y

RTCP MONITOR SERVER PARAMETERS

Use Default Server Parameters? y
         Video PHB Value: 26
802.1P/Q PARAMETERS
Call Control 802.1p Priority: 6
        Audio 802.1p Priority: 6
        Video 802.1p Priority: 5 AUDIO RESOURCE RESERVATION PARAMETERS
H.323 IP ENDPOINTS
                                                                 RSVP Enabled? n
 H.323 Link Bounce Recovery? y
Idle Traffic Interval (sec): 20
  Keep-Alive Interval (sec): 5
             Keep-Alive Count: 5
```

Navigate to **Page 3**, and specify the codec set to use for inter-regions. In the compliance testing, the SIP trunks in the Local site that connect the Biscom FAXCOM Server to the SIP Enablement Services server are in network region 2, the SIP trunks in the Local site that connect the SIP Enablement Services server to the Communication Manager are in network region 1, and the ISDN and H.323 trunks in the Local site that connect to the Remote site are in network region 1.

| change ip-network-region 2 Page                             | 3 of  | 19 |
|-------------------------------------------------------------|-------|----|
| Source Region: 2 Inter Network Region Connection Management | I     | М  |
|                                                             | G A   | е  |
| dst codec direct WAN-BW-limits Video Intervening Dyn        | A G   | a  |
| rgn set WAN Units Total Norm Prio Shr Regions CAC           | R L   | S  |
| 1 1 y NoLimit                                               | n all |    |
| 2 1                                                         | all   |    |

Similar inter-region setting needs to be applied to the other network region, as shown below.

| change ip-netwo | rk-region 1                                  | Page |   | 3 of | 19 |
|-----------------|----------------------------------------------|------|---|------|----|
| Source Region:  | 1 Inter Network Region Connection Management |      | Ι |      | М  |
|                 |                                              |      | G | A    | e  |
| dst codec dire  | ct WAN-BW-limits Video Intervening           | Dyn  | А | G    | a  |
| rgn set WAN     | Units Total Norm Prio Shr Regions            | CAC  | R | L    | S  |
| 1 1             |                                              |      |   | all  |    |
| 2 1 y           | NoLimit                                      |      | n | all  |    |

| TLT/AMC; Reviewed: | Solution & Interoperability Test Lab Application Notes |
|--------------------|--------------------------------------------------------|
| SPOC 5/19/2009     | ©2009 Avaya Inc. All Rights Reserved.                  |

7 of 23 FAXCOM-SIP

#### 4.4. Administer SIP Trunk Group

Administer a SIP trunk group to interface with the local Biscom FAXCOM Server. Use the "add trunk-group n" command, where "n" is an available trunk group number. Set the **Group Type** to "sip", and **Service Type** to "tie". Enter a descriptive **Group Name**, and an available trunk access code for the **TAC** field.

| add trunk-group 7 Page 1 of 21 |             |              |       |       |        |                        |       |      |
|--------------------------------|-------------|--------------|-------|-------|--------|------------------------|-------|------|
|                                |             | TRUNK GRO    | UP    |       |        | -                      |       |      |
| Group Number:                  | 7           | Group        | Type: | sip   |        | CDR Rep                | orts: | У    |
| Group Name:                    | ToBiscomFax |              | COR:  | 1     | TN:    | 1                      | TAC:  | *007 |
| Direction:                     | two-way     | Outgoing Dis | play? | n     |        |                        |       |      |
| Dial Access?                   | n           |              |       | Night | : Serv | vice:                  |       |      |
| Queue Length:                  |             |              |       |       |        |                        |       |      |
| Service Type:                  | tie         | Auth         | Code? | n     |        |                        |       |      |
|                                |             |              |       | Nu    | _      | aling Gro<br>of Membe: | -     |      |

Navigate to Page 3, and enter "public" for the Numbering Format field as shown below.

| add trunk-group 7<br>TRUNK FEATURES |          | Page 3 of 21                                                    |
|-------------------------------------|----------|-----------------------------------------------------------------|
| ACA Assignment? n                   | Measured | : none<br>Maintenance Tests? y                                  |
| Numbering Format:                   | public   | UUI Treatment: service-provider                                 |
|                                     |          | Replace Restricted Numbers? n<br>Replace Unavailable Numbers? n |
| Show ANSWERED BY on Display? y      |          |                                                                 |

## 4.5. Administer SIP Signaling Group

Administer a SIP signaling group for the new trunk group to use for signaling. Use the "add signaling-group n" command, where "n" is an available signaling group number. Enter the following values for the specified fields, and retain the default values for the remaining fields.

- Group Type: "sip"
- Near-end Node Name: An existing C-LAN node name from the local port network.
- Far-end Node Name: The existing SIP Enablement Services node name.
- Far-end Network Region: The IP network region number from Section 4.3.
- Far-end Domain: The IP address of the local Biscom FAXCOM Server.

In the compliance testing, "CLAN2A" is a C-LAN located in port network 2 and pre-configured with network region 2.

| add signaling-group 7                                                  | SIGNALING                               | 3                                                                              | re 1 of    | 1 |
|------------------------------------------------------------------------|-----------------------------------------|--------------------------------------------------------------------------------|------------|---|
| Group Number: 7                                                        | <b>Group Type:</b><br>Transport Method: | -                                                                              |            |   |
| IMS Enabled? n                                                         |                                         |                                                                                |            |   |
| Near-end Node Name:<br>Near-end Listen Port:<br>Far-end Domain: 192.45 | 5061 <b>F</b> a                         | Far-end Node Name: SES<br>Far-end Listen Port: 506<br>ar-end Network Region: 2 |            |   |
|                                                                        |                                         | Bypass If IP Threshold                                                         | Exceeded?  | n |
| DTMF over IP:<br>Session Establishment Session Enable Layer S          | Fimer(min): 3                           | Direct IP-IP Audio Co<br>IP Audio Ha<br>Direct IP-IP Ea                        | irpinning? | n |
| H.323 Station Outgoing                                                 |                                         | Alternate Route T                                                              |            |   |

#### 4.6. Administer SIP Trunk Group Members

Administer SIP trunk group members for the newly added SIP trunk group. Use the "change trunk-group n" command, where "n" is the trunk group number added in Section 4.4. Enter the corresponding signaling group number from Section 4.5 into the Signaling Group field. Enter the desired number of trunk group members into the Number of Members field.

```
change trunk-group 7
                                                          Page 1 of 21
                             TRUNK GROUP
                              Group Type: sip
COR: 1 TN:
Group Number: 7
                                                      CDR Reports: y
 Group Name: ToBiscomFax
                                                 TN: 1 TAC: *007
  Direction: two-way Outgoing Display? n
                                             Night Service:
Dial Access? n
Queue Length: 0
Service Type: tie
                               Auth Code? n
                                                  Signaling Group: 7
                                                Number of Members: 6
```

## 4.7. Administer Route Pattern

Create a route pattern to use for the newly created SIP trunk group. Use the "change routepattern n" command, where "n" is an available route pattern. Enter a descriptive **Pattern Name**. In the **Grp No** field, enter the trunk group number from **Section 4.4**. In the **FRL** field, enter a level that allows access to this trunk with "0" being least restrictive.

```
change route-pattern 7
                                                          Page
                                                                1 of 3
                 Pattern Number: 7 Pattern Name: ToFaxServer
                         SCCAN? n Secure SIP? n
   Grp FRL NPA Pfx Hop Toll No. Inserted
                                                                DCS/ IXC
   No Mrk Lmt List Del Digits
                                                                OSIG
                         Dgts
                                                                Intw
        0
1: 7
                                                                 n user
2:
                                                                    user
                                                                 n
3:
                                                                 n
                                                                    user
4:
                                                                 n
                                                                     user
5:
                                                                     user
                                                                 n
6:
                                                                    user
                                                                 n
    BCC VALUE TSC CA-TSC
                          ITC BCIE Service/Feature PARM No. Numbering LAR
   012M4W Request
                                                     Dgts Format
                                                   Subaddress
1: yyyyyn n
                           rest
                                                                    none
```

#### 4.8. Administer Public Unknown Numbering

Use the "change public-unknown-numbering 0" command, to define the calling party number to send to the local Biscom FAXCOM Server. Add an entry for the trunk group defined in **Section 4.4**. In the example shown below, all calls originating from a 5-digit extension beginning with 2 and routed over any trunk group will result in a 5-digit calling number. The calling party number will be in the SIP "From" header.

| chang | ge public-unkr | nown-number | ring O          |            | Page 1 of 2           |  |
|-------|----------------|-------------|-----------------|------------|-----------------------|--|
|       |                | NUMBEI      | RING - PUBLIC/U | JNKNOWN    | I FORMAT              |  |
|       |                |             |                 | Total      | L                     |  |
| Ext 1 | Ext            | Trk         | CPN             | CPN        |                       |  |
| Len ( | Code           | Grp(s)      | Prefix          | Len        |                       |  |
|       |                |             |                 |            | Total Administered: 2 |  |
| 5 2   | 2              |             |                 | 5          | Maximum Entries: 9999 |  |
| Len ( | Code           |             |                 | CPN<br>Len | Total Administered: 2 |  |

## 4.9. Administer AAR Analysis

This section provides a sample AAR routing used for routing calls with dialed digits 7xxxx to the local Biscom FAXCOM Server. Note that other methods of routing may be used. Use the "change aar analysis 0" command, and add an entry to specify how to route calls to 7xxxx. In the example shown below, calls with digits 7xxxx will be routed as an AAR call using route pattern "7" from **Section 4.7**.

```
change aar analysis 0
                                                      Page 1 of
                                                                  2
                        AAR DIGIT ANALYSIS TABLE
                                                                 1
                             Location: all
                                                   Percent Full:
                      Total
        Dialed
                              Route Call Node ANI
                     Min Max Pattern Type Num Reqd
        String
   7
                      5 5
                               7
                                     aar
                                                  n
```

#### 4.10. Administer IP Network Map

Use the "change ip-network-map" command to assign the network region number from **Section 4.3** for incoming fax calls to the local Biscom FAXCOM Server, as shown below.

| change ip-network-map                  | Page 1 of 63<br>IP ADDRESS MAPPING                        |
|----------------------------------------|-----------------------------------------------------------|
| IP Address                             | Subnet Network Emergency<br>Bits Region VLAN Location Ext |
| FROM: 192.45.80.15<br>TO: 192.45.80.15 | / 2 n                                                     |
| FROM:<br>TO:                           | / n                                                       |

Solution & Interoperability Test Lab Application Notes ©2009 Avaya Inc. All Rights Reserved.

## 5. Configure Avaya Aura<sup>™</sup> SIP Enablement Services

This section provides the procedures for configuring Avaya Aura SIP Enablement Services. The procedures include the following areas:

- Launch administration interface
- Administer Communication Manager servers map
- Administer trusted host

#### 5.1. Launch Administration Interface

Access the SIP Enablement Services web interface by using the URL "http://ip-address/admin" in an Internet browser window, where "ip-address" is the IP address of the SIP Enablement Services server. Log in with the appropriate credentials.

| AVAYA     |   |                           | Communication Manager (CM)<br>System Management Interface (SMI) |
|-----------|---|---------------------------|-----------------------------------------------------------------|
| Help Exit |   |                           |                                                                 |
|           | 5 | Logon                     |                                                                 |
|           |   | Logon ID:                 |                                                                 |
|           |   |                           | Logon                                                           |
|           |   |                           |                                                                 |
|           |   | © 2001-2009 Avaya Inc. Al | Rights Reserved.                                                |

In the subsequent screen, select **Administration > SIP Enablement Services** from the top menu.

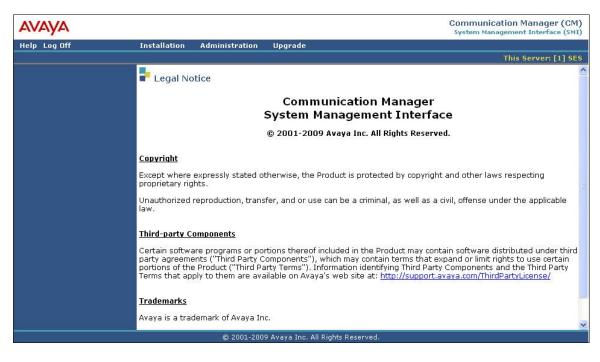

The **Top** screen is displayed next.

| Αναγα                                                                |                                            |                                                         | rated Management<br>Server Management |
|----------------------------------------------------------------------|--------------------------------------------|---------------------------------------------------------|---------------------------------------|
| Help Exit                                                            |                                            | 31F                                                     | This Server: [1] SES                  |
| Top<br>■ Users                                                       | 🛃 Тор                                      |                                                         |                                       |
| Address Map Priorities<br>Adjunct Systems                            | Manage Users                               | Add and delete Users.                                   | -                                     |
| <ul> <li>Aggregator</li> </ul>                                       | Manage Address Map<br>Priorities           | Adjust Address Map Priorities.                          |                                       |
| <ul> <li>Certificate Management</li> <li>Conferences</li> </ul>      | Manage Adjunct<br>Systems                  | Add and delete Adjunct Systems.                         |                                       |
| Emergency Contacts  Export/Import to ProVision                       | Manage Event<br>Aggregators                | Add/Delete Event Aggregators.                           | -                                     |
| Export/import to Provision     Hosts                                 | Certificate<br>Management                  | Manage Certificates.                                    |                                       |
| IM logs<br>Communication Manager<br>Servers                          | Manage Conferencing                        | Add and delete Conference<br>Extensions.                | -                                     |
| <ul> <li>Communication Manager</li> <li>Extensions</li> </ul>        | Manage Emergency<br>Contacts               | Add and delete Emergency<br>Contacts.                   |                                       |
| <ul> <li>Server Configuration</li> <li>SIP Phone Settings</li> </ul> | Export Import to<br>ProVision              | Export and import data using<br>ProVision on this host. | -                                     |
| Survivable Call Processors                                           | Manage Hosts                               | Add and delete Hosts.                                   | -                                     |
| System Status                                                        | IM logs                                    | Download IM Logs.                                       |                                       |
| <ul> <li>Trace Logger</li> <li>Trusted Hosts</li> </ul>              | Manage<br>Communication<br>Manager Servers | Add and delete Communication<br>Manager Servers.        |                                       |

TLT/AMC; Reviewed: SPOC 5/19/2009

Solution & Interoperability Test Lab Application Notes ©2009 Avaya Inc. All Rights Reserved.

## 5.2. Administer Communication Manager Servers Map

Select **Communication Manager Servers > List** from the left pane. The **List Communication Manager Servers** screen is displayed. Click the **Map** link corresponding to the appropriate **Interface**, in this case "CLAN2A", which interfaces to port network 2 on the local Avaya Aura Communication Manager.

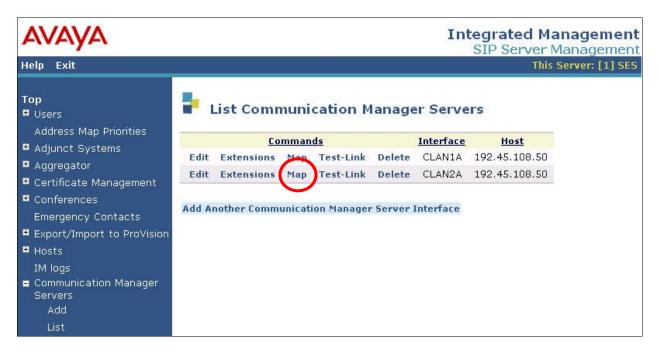

In the List Communication Manager Server Address Map screen below, click on the Add Map In New Group link.

| AVAYA                                                     |                |                       |                                                                                                    | I                       | Integrated Man<br>SIP Server Ma |               |
|-----------------------------------------------------------|----------------|-----------------------|----------------------------------------------------------------------------------------------------|-------------------------|---------------------------------|---------------|
| Help Exit                                                 | -              |                       |                                                                                                    |                         |                                 | rver: [1] SES |
| Top<br>Users<br>Address Map Priorities<br>Adjunct Systems | List Co        | Mame                  | ation Manag                                                                                                    | ger Server Addre        | ess Map                         |               |
| • Aggregator                                              | Edit Delete 21 | and the second second | And the second second s | Western Concerned       |                                 |               |
| • Certificate Management                                  |                | 2 / 1                 | Edit Delete                                                                                                    | sip:\$(user)@192.45.108 |                                 | 5             |
| Conferences<br>Emergency Contacts                         | Add Another Ma |                       | Add Another C                                                                                                    | ontact                  |                                 | Delete Group  |
| Export/Import to ProVision                                | Add Map In Nev | v Group               |                                                                                                    |                         |                                 |               |

The Add Communication Manager Server Address Map screen is displayed next. This screen is used to specify which calls are to be routed by the local Avaya Aura Communication Manager. A new address map needs to be added, so that fax calls from the local Biscom FAXCOM Server to the Remote site will be routed by the local Avaya Aura Communication Manager.

For the **Name** field, enter a descriptive name to denote the routing. For the **Pattern** field, enter an appropriate syntax for address mapping. For the compliance testing, a pattern of "^sip:5[0-9]{4}" is used to match to any extensions of 5xxxx at the Remote site. Click **Add**.

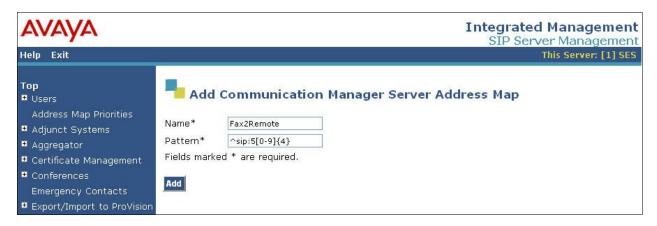

## 5.3. Administer Trusted Host

Select **Trusted Hosts > Add** from the left pane (not shown). The **Add Trusted Host** screen is displayed. For the **IP Address** field, enter the IP address of the local Biscom FAXCOM Server. Enter a desired description for the **Comment** field.

| AVAYA                                                                                                    |                                                      |                                                                             | Integrated Management<br>SIP Server Management |
|----------------------------------------------------------------------------------------------------|------------------------------------------------------|-----------------------------------------------------------------------------|------------------------------------------------|
| Help Exit                                                                                                    |                                                      |                                                                             | This Server: [1] SES                           |
| Top<br>Users<br>Address Map Priorities<br>Adjunct Systems<br>Adjunct Systems<br>Certificate Management<br>Conferences<br>Emergency Contacts<br>Export/Import to ProVision | IP Address*:<br>Host*<br>Comment:<br>Fields marked * | usted Host<br>192.45.80.15<br>192.45.108.50<br>BiscomFax<br>* are required. |                                                |

## 6. Configure Biscom FAXCOM Server

This section provides the procedures for configuring the Biscom FAXCOM Server. The procedures include the following areas:

- Execute configuration script
- Administer FAPI.ini
- Start fax service

## 6.1. Execute Configuration Script

From the Biscom FAXCOM Server, launch the **Command Prompt** window and enter "fapiconfig sip" as shown below to initialize for SIP. The initialization is complete when "SR140" is returned, as shown below.

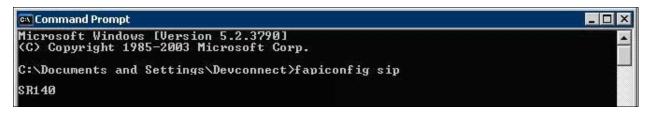

## 6.2. Administer FAPI.ini

Navigate to the Cfg directory to edit the FAPI.ini file, as shown below.

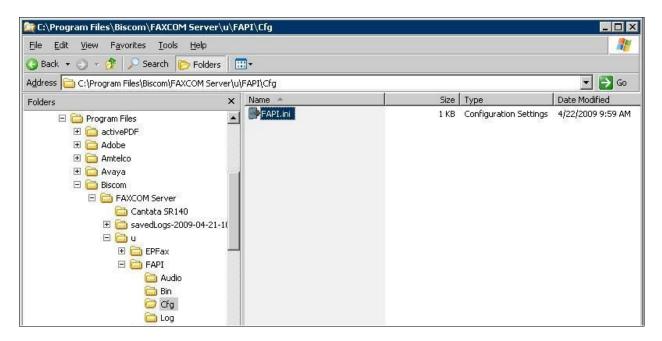

The FAPI.ini file contains a list of configurable parameters. Enter the following values for the specified fields, and retain the default values for the remaining fields.

- T38 CALL CONTROL:
- T38 CALL CONTROL VARIANT:
- T38 GATEWAY IP ADDRESS:

"SIP" "AVAYA" The local SIP Enablement Services server. • T38 LOCAL SYSTEM IP ADDRESS: The local FAXCOM Server.

In the event that the local Biscom FAXCOM Server has multiple Ethernet cards, then follow [5] to manually obtain the value for the SR140 IP INTERFACE parameter shown below.

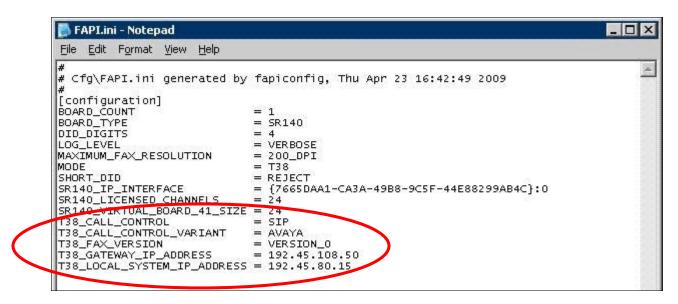

#### 6.3. Start Fax Service

Launch the Services window, and right-click on FAXCOM Server and select "Start".

| 🍇 Services                |                                                       |                             |                   |         |                |
|---------------------------|-------------------------------------------------------|-----------------------------|-------------------|---------|----------------|
| <u>File Action View I</u> | <u>H</u> elp                                          |                             |                   |         |                |
| ← → 💽 🖻 🖻                 | 🗟   🔮 🖬   ▶ ■    ■                                    |                             |                   |         |                |
| 🍓 Services (Local)        | 🍇 Services (Local)                                    |                             |                   |         |                |
|                           | FAXCOM Server                                         | Name 🛆                      | Description       | Status  | Startup Type 🔺 |
|                           | <u>Stop</u> the service<br><u>Restart</u> the service | Event Log                   | Enables event I   | Started | Automatic      |
|                           |                                                       | FAXCOM Data Manager         | Provides FAXC     | Started | Automatic      |
|                           |                                                       | FAXCOM Server               | Sends and recei   | Started | Automatic      |
|                           |                                                       | Replication                 | Allows files to b |         | Manual         |
|                           | Description:                                          | FTP Publishing Service      | Enables this ser  | Started | Automatic      |
|                           | Sends and receives faxes on multiple telephone lines  | HID Input Service           | Enables generic   | Started | Automatic      |
|                           |                                                       | HTTP SSL                    | This service imp  | Started | Manual         |
|                           |                                                       | 🖓 IIS Admin Service         | Enables this ser  | Started | Automatic      |
|                           |                                                       | MAPI CD-Burning COM Service | Manages CD re     |         | Disabled       |
|                           |                                                       | 🖏 Indexing Service          | Indexes conten    |         | Disabled       |

Solution & Interoperability Test Lab Application Notes ©2009 Avaya Inc. All Rights Reserved.

## 7. General Test Approach and Test Results

The feature test cases were performed manually. Intra-site and inter-site fax calls to and from the local Biscom FAXCOM Server were made. The fax calls were sent and received by using the Send A Test Fax utility at the local Biscom FAXCOM Server and the analog fax machine at the Remote site. The Biscom FAXCOM Server at the remote site was used for testing simultaneous send/receive of fax calls.

The serviceability test cases were performed manually by disconnecting/reconnecting the Ethernet cables and stop/start the fax service on the Biscom FAXCOM Server.

All test cases were executed and passed.

## 8. Verification Steps

This section provides the tests that can be performed to verify proper configuration of Communication Manager, SIP Enablement Services, and the Biscom FAXCOM Server.

## 8.1. Verify Avaya Aura <sup>™</sup> Communication Manager

On Communication Manager, verify the status of the local SIP trunk group by using the "status trunk n" command, where "n" is the trunk group number administered in **Section 4.4**. Verify that all trunks are in the "in-service/idle" state as shown below.

```
      status trunk 7
      Page 1

      TRUNK GROUP STATUS

      Member Port
      Service State
      Mtce Connected Ports Busy

      0007/001 T00133
      in-service/idle
      no

      0007/002 T00134
      in-service/idle
      no

      0007/003 T00135
      in-service/idle
      no

      0007/005 T00136
      in-service/idle
      no

      0007/005 T00137
      in-service/idle
      no

      0007/006 T00138
      in-service/idle
      no
```

Verify the status of the SIP signaling group by using the "status signaling-group n" command, where "n" is the signaling group number administered in **Section 4.5**. Verify that the signaling group is "in-service" as indicated in the **Group State** field shown below.

```
status signaling-group 7

STATUS SIGNALING GROUP

Group ID: 7

Group Type: sip

Signaling Type: facility associated signaling

Group State: in-service
```

## 8.2. Verify Avaya Aura <sup>™</sup> SIP Enablement Services

On SIP Enablement Services, select **Trusted Hosts > List** from the left pane, and verify that the Biscom FAXCOM Server appears as a trusted host, as shown below.

| AVAYA                                                         |                 |              |                 |                | ed Managen<br>rver Manager |
|---------------------------------------------------------------|-----------------|--------------|-----------------|----------------|----------------------------|
| Help Exit                                                     |                 |              |                 | areasta inarea | This Server: [1            |
| Top<br>■ Users                                                | List Tr         | usted Host   | s               |                |                            |
| Address Map Priorities<br>Adjunct Systems                     | <u>Commands</u> | IP Address   | Trusted by Host | <u>Comment</u> |                            |
| <ul> <li>Aggregator</li> </ul>                                | Edit Delete     | 192.45.80.15 | 192.45.108.50   | BiscomFax      |                            |
| <ul> <li>Certificate Management</li> </ul>                    |                 |              |                 |                |                            |
| • Conferences                                                 | Add Another Tr  | usted Host   |                 |                |                            |
| Emergency Contacts                                            |                 |              |                 |                |                            |
| Export/Import to ProVision                                    |                 |              |                 |                |                            |
| • Hosts                                                       |                 |              |                 |                |                            |
| IM logs                                                       |                 |              |                 |                |                            |
| <ul> <li>Communication Manager</li> <li>Servers</li> </ul>    |                 |              |                 |                |                            |
| <ul> <li>Communication Manager</li> <li>Extensions</li> </ul> |                 |              |                 |                |                            |
| Server Configuration                                          |                 |              |                 |                |                            |
| SIP Phone Settings                                            |                 |              |                 |                |                            |
| Survivable Call Processors                                    |                 |              |                 |                |                            |
| System Status                                                 |                 |              |                 |                |                            |
| Trace Logger                                                  |                 |              |                 |                |                            |
| Trusted Hosts                                                 |                 |              |                 |                |                            |
| Add                                                           |                 |              |                 |                |                            |
| List                                                          |                 |              |                 |                |                            |

## 8.3. Verify Biscom FAXCOM Server

From the Biscom FAXCOM Server, select Start > All Programs > FAXCOM > FAXCOM Server > Administrator. The FAXCOM Server Administrator screen is displayed, as shown below. Select View > Fax Ports from the top menu.

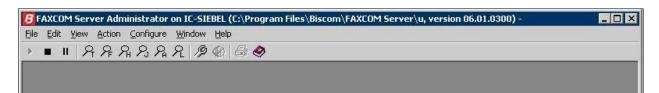

The **FAXCOM Server Administrator** screen is updated with a **Fax Ports** pane. Verify that the status of all configured ports is "Idle". In the compliance testing, six fax ports were pre-configured on the FAXCOM Server.

| PFax  | Ports         |          | - D X |
|-------|---------------|----------|-------|
| Name  | Mode          | Status   |       |
| fax01 | Transmit Only | Idle     |       |
| fax02 | Transmit Only | Idle     |       |
| fax02 | Transmit Only | Idle     |       |
| fax04 | Receive Only  | Idle     |       |
| fax05 | Receive Only  | Idle     |       |
| fax06 | Receive Only  | Idle     |       |
| fax07 | Disabled      | Disabled |       |
| fax08 | Disabled      | Disabled |       |
| fax09 | Disabled      | Disabled |       |
| fax10 | Disabled      | Disabled |       |
| fax11 | Disabled      | Disabled |       |
| fax12 | Disabled      | Disabled |       |
| fax13 | Disabled      | Disabled |       |
| fax14 | Disabled      | Disabled |       |
| fax15 | Disabled      | Disabled |       |
| fax16 | Disabled      | Disabled |       |
| fax17 | Disabled      | Disabled |       |
| fax18 | Disabled      | Disabled |       |
| fax19 | Disabled      | Disabled | -1    |

## 9. Conclusion

These Application Notes describe the configuration steps required for Biscom FAXCOM Server to successfully interoperate with Avaya Aura Communication Manager and Avaya Aura SIP Enablement Services using SIP trunks. All feature and serviceability test cases were completed.

## 10. Additional References

This section references the product documentation relevant to these Application Notes.

- 1. Administering Avaya Aura<sup>TM</sup> Communication Manager, Document 03-300509, Issue 5.0, Release 5.2, May 2009, available at <u>http://support.avaya.com</u>.
- 2. *SIP Support in Avaya Aura*<sup>TM</sup> *Communication Manager*, Document 555-245-206, Issue 9, May 2009, available at <u>http://support.avaya.com</u>.
- **3.** *Installing, Administering, Maintaining, & Troubleshooting SIP Enablement Services,* Document 03-600768, 6.0, June 2008, available at <u>http://support.avaya.com</u>
- **4.** *FAXCOM Server Administrator's Guide*, February 2009 Revised Edition, available from Biscom Technical Support.
- **5.** *KB Avaya 20090424*, Knowledge Base article under "SR140 Avaya", available from Biscom Technical Support.

#### ©2009 Avaya Inc. All Rights Reserved.

Avaya and the Avaya Logo are trademarks of Avaya Inc. All trademarks identified by  $\mathbb{R}$  and  $\mathbb{T}^{M}$  are registered trademarks or trademarks, respectively, of Avaya Inc. All other trademarks are the property of their respective owners. The information provided in these Application Notes is subject to change without notice. The configurations, technical data, and recommendations provided in these Application Notes are believed to be accurate and dependable, but are presented without express or implied warranty. Users are responsible for their application of any products specified in these Application Notes.

Please e-mail any questions or comments pertaining to these Application Notes along with the full title name and filename, located in the lower right corner, directly to the Avaya DevConnect Program at <u>devconnect@avaya.com</u>.